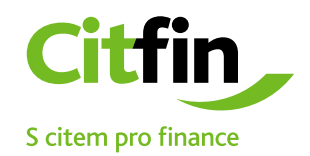

## **Postup pro otevření příchozího souboru 7-zip**

Zabezpečená komunikace s klienty Citfin

## **Postup otevření e-mailem příchozího souboru programem 7-Zip**

1) soubor zaslaný na e-mail od společnosti Citfin si uložte na plochu nebo do Vámi určené složky

2) následně na soubor klikněte pravým tlačítkem myši

3) postupujte dle obrázku

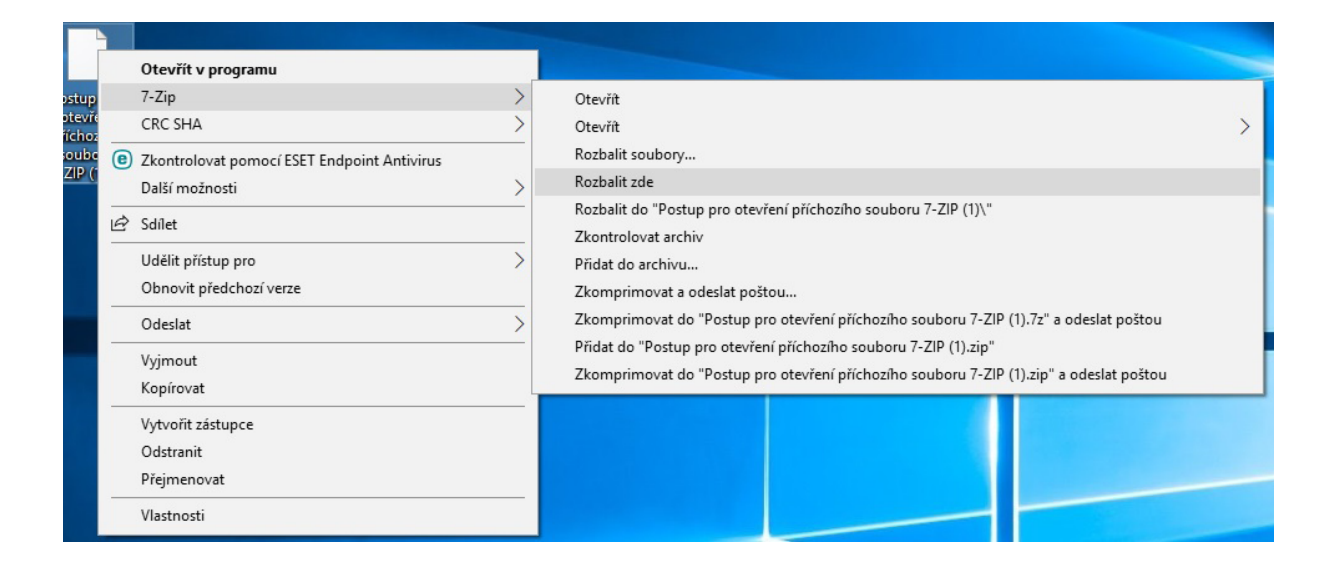

## **Po zadání hesla bude soubor uložen do požadované lokace**

Po provedení předchozích kroků se zobrazí výzva o vyplnění hesla. Heslo Vám bylo sděleno pracovníkem společnosti Citfin, zasláno na e-mail, nebo SMS zprávou. V případě nejasností kontaktujte společnost Citfin na tel čísle +420 234 092 333.

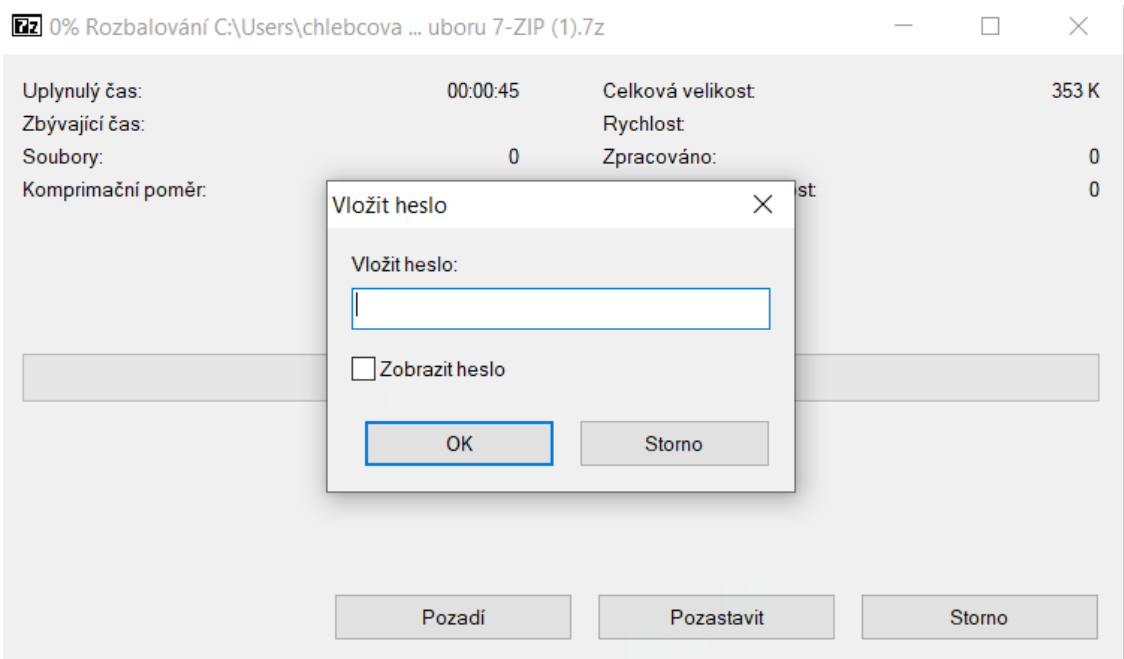

## **Instalace aplikace pro otevření zabezpečeného souboru**

Pokud nemáte na svém PC instalovánu aplikaci 7-Zip, nebo kompatibilní alternativu, např. Total Commander, proveďte instalaci kliknutím na ikonu níže, nebo na adrese: <https://www.7-zip.org/>

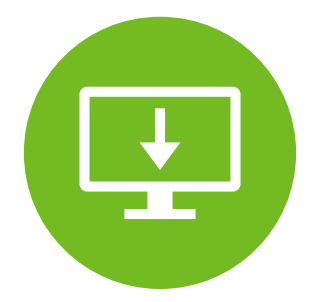

Aplikace 7-ZIP je k dispozici i pro komerční účely zdarma.